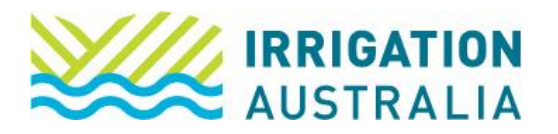

## How to Add Staff Members to a Company Profile

Log on to [irrigationaustralia.com.au,](https://www.irrigationaustralia.com.au/Shared_Content/Finance/Cash_Invoice_Detail.aspx?InvoiceId=CASH%3a31309%3a20220916-1&WebsiteKey=96a9de9c-1b53-473f-a609-5dc886ae7f8f) using your email address as your username.

- If you are unable to login you may need to reset your password first.
- 1. On the top right, you will see Hi, [your name], followed by My Profile and Log out.
- 2. Select My Profile
- 3. The following page will open up

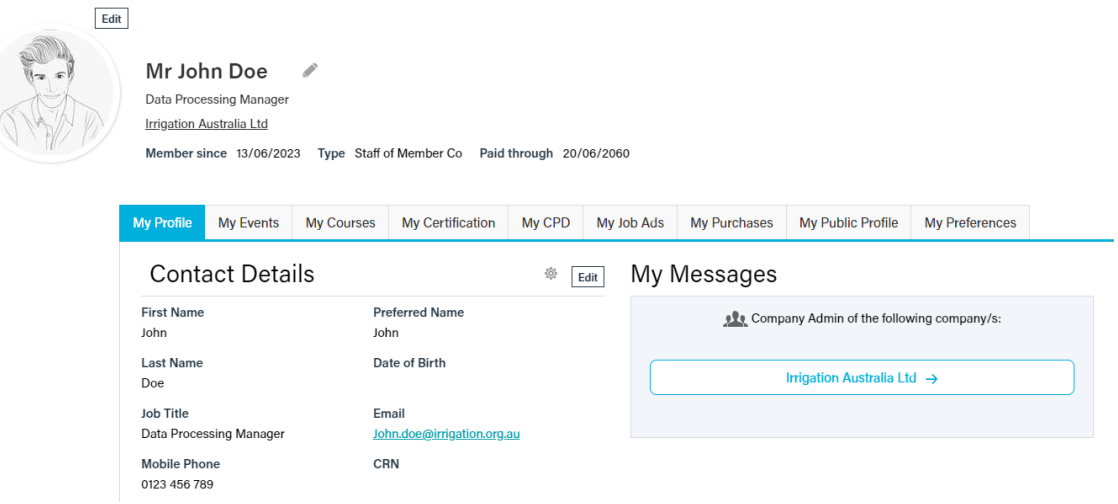

**Note:** To add staff to a corporate/company membership, you will need to be a company administrator and make sure you are acting on behalf of the company.

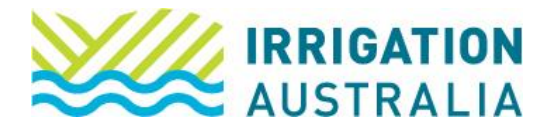

4. Select the Company Name which appears under your name

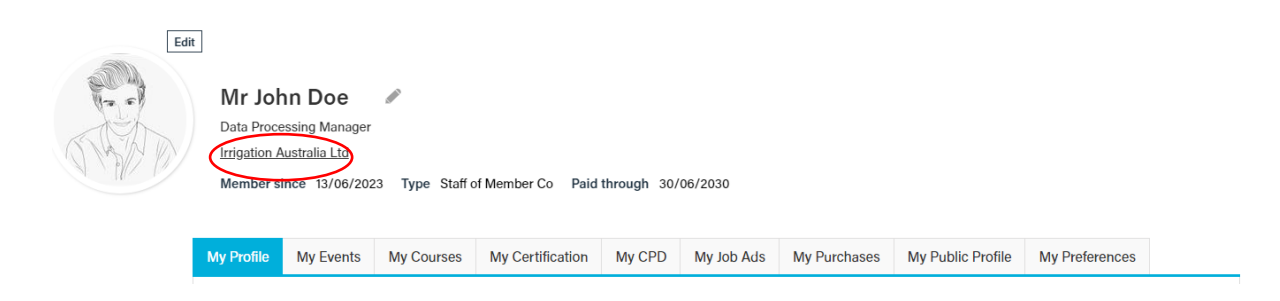

5. Select the contacts tab.

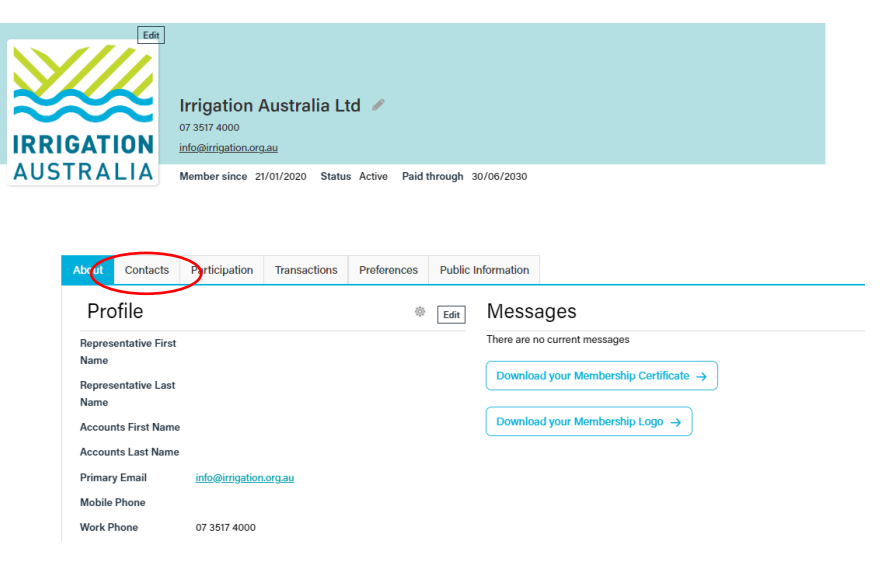

1. Select Add a staff member and complete the information.

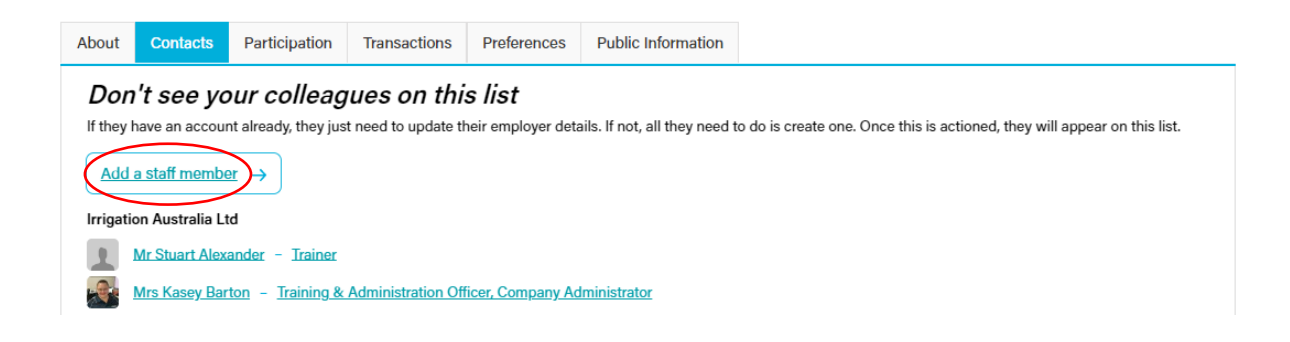

For further assistance, please call the Irrigation Australia Team on 07 3517 4000 or send an email to [info@irrigation.org.au.](mailto:info@irrigation.org.au)